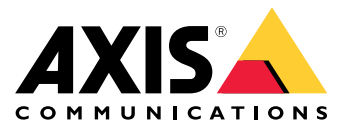

**AXIS P13-E Network Camera Series AXIS P1364-E Network Camera AXIS P1365-E Mk II Network Camera**

Руководство по эксплуатации

# Содержание

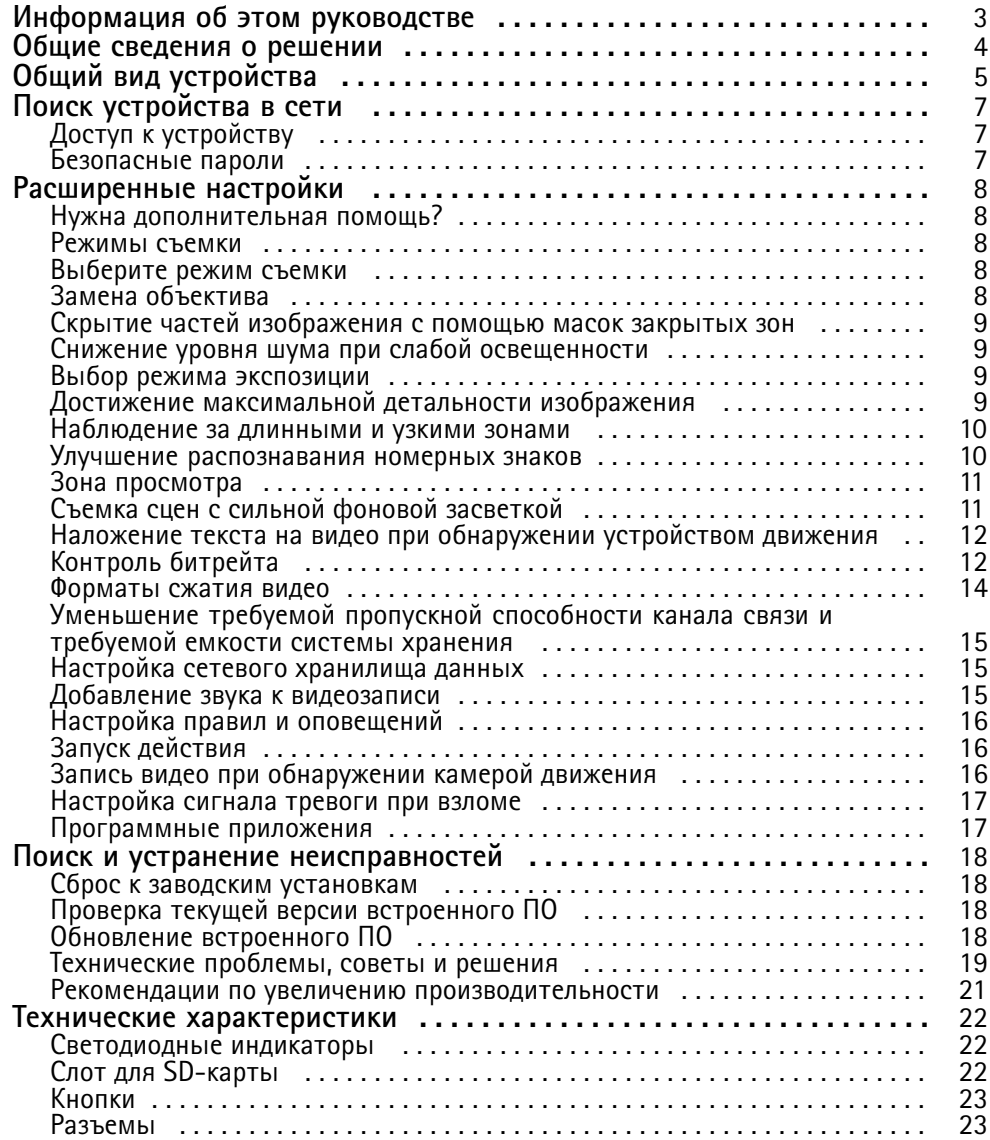

<span id="page-2-0"></span>Информация об этом руководстве

## Информация об этом руководстве

В этом руководстве пользователя приведено описание нескольких продуктов. Это значит, что вы можете найти в нем инструкции, которые неприменимы к вашему устройству.

<span id="page-3-0"></span>Общие сведения <sup>о</sup> решении

Общие сведения <sup>о</sup> решении

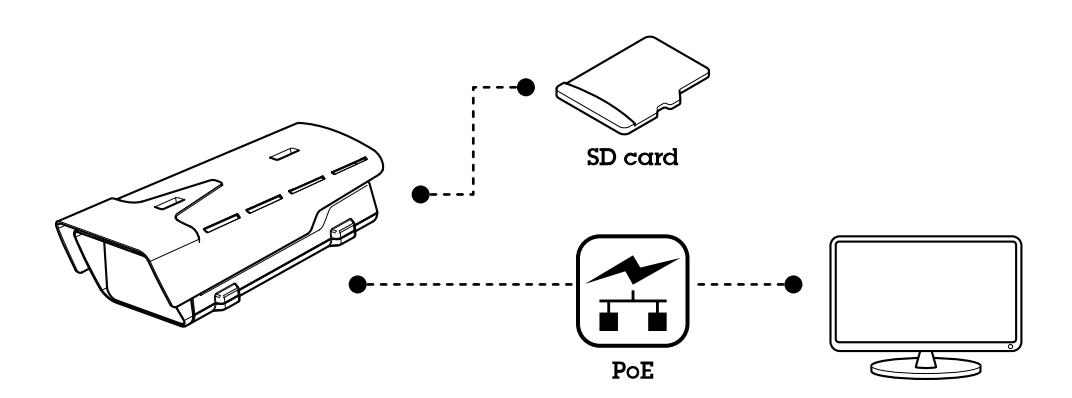

## <span id="page-4-0"></span>Общий вид устройства

## Общий вид устройства

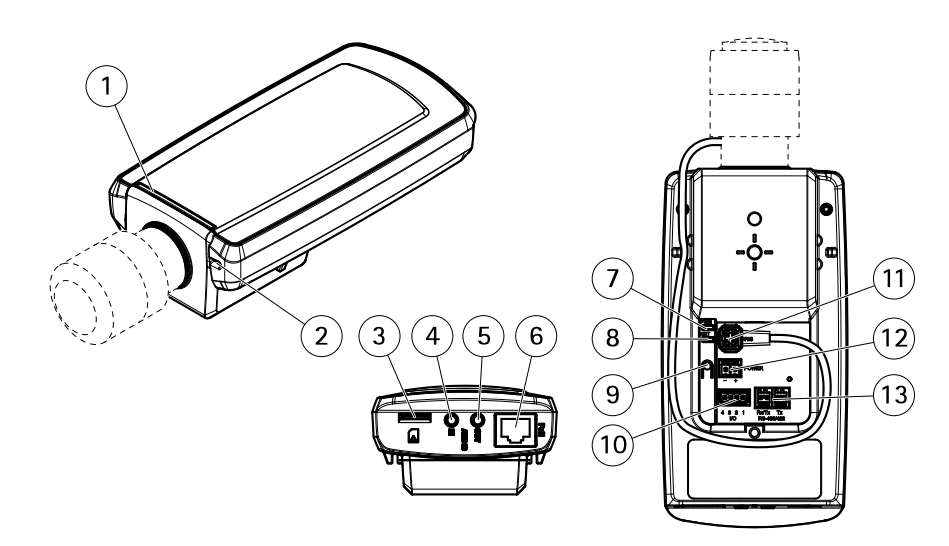

- *1 СИД-индикатор состояния*
- *2 Встроенный микрофон*
- *3 Слот для карты microSD*
- *4 Аудиовход*
- *5 Аудиовыход*
- *<sup>6</sup> Сетевой разъем (PoE)*
- *<sup>7</sup> Индикатор питания*
- *8 Индикатор сети*
- *9 Кнопка управления*
- *10 Разъем ввода-вывода*
- *11 Разъем управления диафрагмой*
- *12 Не используется*
- *13 Разъем RS485/422*

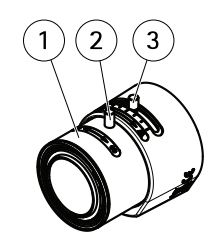

- *1 Кольцо фокусировки*
- *2 Стопорный винт фокального кольца*
- *3 Фиксатор зума*

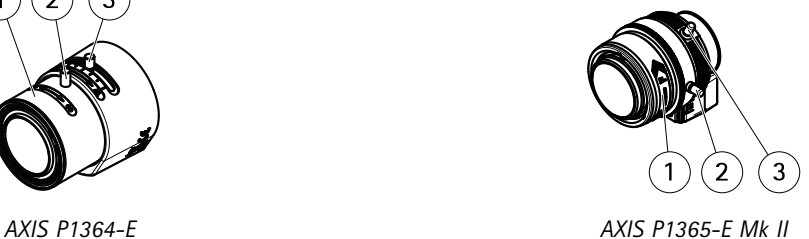

# Общий вид устройства

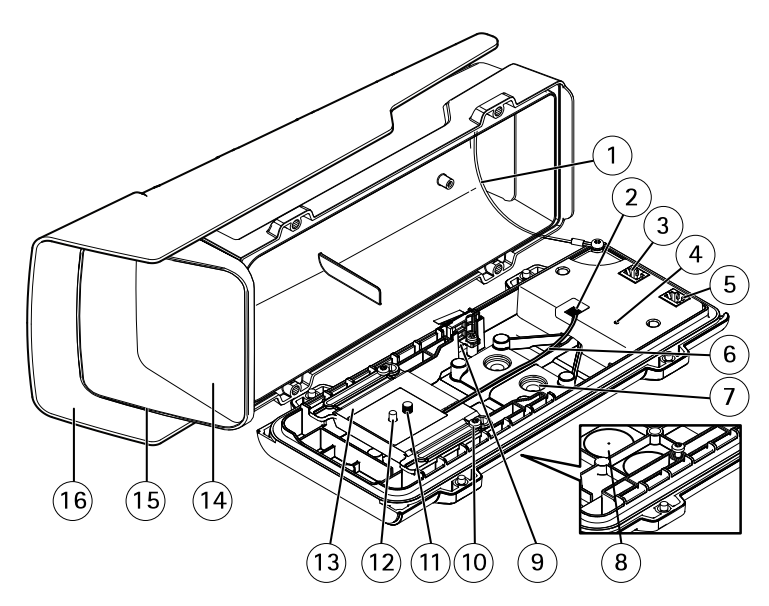

- *1 Страховочный тросик*
- *2 Разъем обогревателя*
- *<sup>3</sup> Сетевой разъем (выход PoE OUT)*
- *<sup>4</sup> СИД-индикатор состояния*
- *<sup>5</sup> Сетевой разъем (вход PoE IN)*
- *6 Кабель обогревателя*
- *<sup>7</sup> Кабельный сальник M20 (2 шт.)*
- *<sup>8</sup> Высверливаемый элемент (2 шт.)*
- *9 Датчик, подающий сигнал тревоги при вторжении*
- *<sup>10</sup> Винт держателя T20 (2 шт.)*
- *11 Винт камеры T20*
- *12 Штифт*
- *13 Держатель*
- *14 Окно*
- *15 Верхняя крышка*
- *16 Погодозащитный козырек*

## <span id="page-6-0"></span>Поиск устройства в сети

## Поиск устройства в сети

Для поиска устройств Axis в сети и назначения им IP-адресов в Windows® можно использовать приложение AXIS IP Utility или AXIS Device Manager. Оба эти приложения можно бесплатно скачать на странице axis.com/support.

Дополнительные сведения о поиске устройств и назначении IP-адресов см. в документе How to assign an IP address and access your device (Как назначить IP-адрес и получить доступ к устройству) на странице устройства на сайте axis.com.

## Доступ к устройству

1. Откройте браузер и введите IP-адрес или имя хоста устройства Axis.

Если вы используете компьютер Mac (с операционной системой OS X), откройте Safari, нажмите Bonjour и выберите устройство в раскрывающемся списке. Чтобы добавить закладку Bonjour в браузер, перейдите в меню Safari > Preferences (Safari > Настройки).

Если вы не знаете IP-адрес, используйте утилиту AXIS IP Utility или приложение AXIS Device Manager, чтобы найти устройство в сети.

- 2. Введите имя пользователя и пароль. Для доступа к устройству в первый раз необходимо задать пароль root. См. Установка нового пароля для учетной записи root на стр. 7.
- 3. При этом в браузере откроется страница живого просмотра.

## Безопасные пароли

#### Важно

Устройства Axis передают первоначально установленный пароль по сети в текстовом виде. Чтобы защитить свое устройство, после первого входа в систему настройте безопасное зашифрованное НПГРS-соединение, а затем измените пароль.

Пароль устройства - это основное средство защиты ваших данных и сервисов. Для устройств Axis не предусмотрена собственная политика использования паролей, так как эти устройства могут входить в состав систем разного типа и назначения.

Для защиты данных мы настоятельно рекомендуем соблюдать указанные ниже правила.

- Используйте пароль длиной не менее 8 символов. Желательно создать пароль с помощью генератора паролей.
- Никому не сообщайте пароль.
- Периодически меняйте пароль хотя бы раз в год.

#### Установка нового пароля для учетной записи root

#### Важно

По умолчанию для учетной записи администратора используется имя пользователя root. Если пароль для пользователя root утрачен, необходимо произвести сброс параметров устройства к заводским установкам.

- 1. Введите пароль. Соблюдайте инструкции по созданию надежных паролей. См. Безопасные пароли на стр. 7.
- 2. Введите пароль еще раз для подтверждения.
- 3. Нажмите Create login (Создать сведения для входа). Пароль задан.

## <span id="page-7-0"></span>Расширенные настройки

## Расширенные настройки

### **Нужна дополнительная помощь?**

Встроенную справку можно вызвать <sup>с</sup> помощью веб-страницы устройства. Справка содержит более подробную информацию <sup>о</sup> функциях устройства <sup>и</sup> их параметрах.

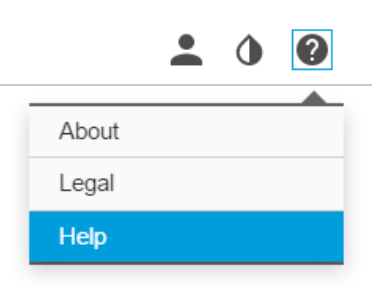

### **Режимы съемки**

Режим съемки определяет максимальную частоту кадров, поддерживаемую устройством Axis. В зависимости от выбранного режима съемки может быть недоступна функция WDR.

Выбор режима съемки зависит от требований <sup>к</sup> частоте кадров <sup>и</sup> разрешению конкретной системы видеонаблюдения. Сведения <sup>о</sup> доступных режимах съемки см. <sup>в</sup> техническом описании на сайте *[axis.com](https://www.axis.com)*.

### **Выберите режим съемки**

Выбор режима съемки зависит от требований <sup>к</sup> частоте кадров <sup>и</sup> разрешению конкретной системы видеонаблюдения. Характеристики доступных режимов съемки см. <sup>в</sup> техническом описании устройства. Последнюю версию технического описания устройства см. на веб-сайте *[axis.com](https://www.axis.com)*.

## **Замена объектива**

- 1. Остановите запись <sup>и</sup> отсоедините устройство от источника питания.
- 2. Отсоедините кабель объектива <sup>и</sup> снимите стандартный объектив.
- 3. Вставьте новый объектив <sup>и</sup> подсоедините кабель объектива.
- 4. Снова подсоедините источник питания.
- 5. Выполните вход на веб-странице устройства, откройте вкладку **Image (Изображение)** <sup>и</sup> выберите установленный **объектив <sup>с</sup> диафрагмой P-Iris**.

#### Примечание

Для объективов <sup>с</sup> DC-диафрагмой выбирайте вариант **Generic DC Iris (Универсальная диафрагма DC Iris)**.

- 6. Чтобы изменения вступили <sup>в</sup> силу, необходимо перезапустить устройство. Перейдите <sup>к</sup> пункту **System <sup>&</sup>gt; Maintenance (Система <sup>&</sup>gt; Обслуживание)** <sup>и</sup> нажмите **Restart (Перезапуск)**.
- 7. Отрегулируйте зум <sup>и</sup> фокус.

## <span id="page-8-0"></span>Расширенные настройки

### **Скрытие частей изображения <sup>с</sup> помощью масок закрытых зон**

Если некоторые части изображения нужно скрыть, можно создать одну или несколько масок закрытых зон.

- 1. Перейдите <sup>к</sup> пункту **Settings <sup>&</sup>gt; Privacy mask (Настройки <sup>&</sup>gt; Маска закрытой зоны)**.
- 2. Нажмите **New (Создать)**.
- 3. Отрегулируйте размер <sup>и</sup> цвет маски закрытой зоны требуемым образом <sup>и</sup> присвойте ей имя.

## **Снижение уровня шума при слабой освещенности**

Чтобы уменьшить уровень шума при слабой освещенности, можно отрегулировать один или несколько параметров, указанных ниже:

• Выберите автоматический режим экспозиции.

Примечание

При большом максимальном времени выдержки изображение движущихся объектов может размываться.

- Задайте как можно большее значение максимального времени выдержки, чтобы уменьшить скорость затвора.
- Уменьшите четкость изображения.

### **Выбор режима экспозиции**

Камера поддерживает разные режимы экспозиции, позволяющие регулировать диафрагму, скорость затвора <sup>и</sup> усиление <sup>с</sup> целью повышения качества изображения <sup>в</sup> разных условиях наблюдения. Перейдите <sup>к</sup> пункту **Settings <sup>&</sup>gt; Image <sup>&</sup>gt; Exposure (Настройки <sup>&</sup>gt; Изображение <sup>&</sup>gt; Экспозиция)** <sup>и</sup> выберите один из следующих режимов экспозиции:

- В большинстве случаев рекомендуется выбрать режим экспозиции **Automatic (Автоматический)**.
- • При съемке <sup>в</sup> средах <sup>с</sup> искусственным освещением (например, люминесцентными лампами) выберите **Flicker-free (Без мерцания)**.

Выберите частоту, совпадающую <sup>с</sup> частотой электросети.

• При съемке <sup>в</sup> средах, где присутствует искусственное <sup>и</sup> естественное освещение (например, на улице, которая ночью освещена люминесцентными лампами, <sup>а</sup> днем солнцем) выберите **Flicker-reduced (С подавлением мерцания)**.

Выберите частоту, совпадающую <sup>с</sup> частотой электросети.

• Чтобы заблокировать заданные настройки экспозиции, выберите **Hold current (Сохранить текущие настройки)**.

## **Достижение максимальной детальности изображения**

#### Важно

При получении максимально детализированного изображения может увеличиться битрейт видеопотока, <sup>в</sup> результате чего, возможно, потребуется уменьшить кадровую частоту.

- Задайте как можно меньшую степень сжатия.
- Выберите потоковую передачу видео <sup>в</sup> формате MJPEG.
- Выключите технологию Zipstream.

## <span id="page-9-0"></span>Расширенные настройки

### **Наблюдение за длинными <sup>и</sup> узкими зонами**

При наблюдении за протяженной <sup>и</sup> узкой зоной, например на лестнице, <sup>в</sup> коридоре, на дороге или <sup>в</sup> туннеле, используйте коридорный формат, чтобы более эффективно использовать все поле зрения камеры.

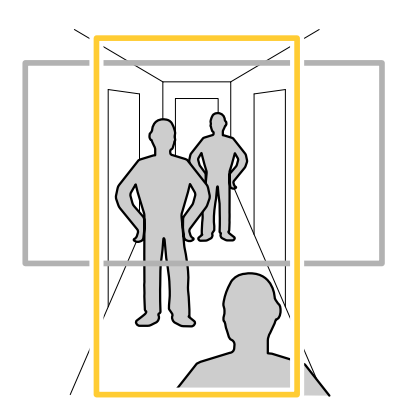

- 1. В зависимости от устройства поверните камеру или 3-осный объектив камеры на 90° или 270°.
- 2. Если устройство не поворачивает изображение автоматически, выполните вход на веб-странице <sup>и</sup> перейдите <sup>к</sup> пункту **Settings (Настройки)** <sup>&</sup>gt; **System (Система)** <sup>&</sup>gt; **Orientation (Ориентация)**.
- 3. Нажмите значок  $\boxed{f}$  -
- 4. Поверните представление на 90° или 270°.

Дополнительные сведения можно найти на странице *[axis.com/axis-corridor-format](https://www.axis.com/axis-corridor-format)*.

### **Улучшение распознавания номерных знаков**

Чтобы камера лучше распознавала номерные знаки проезжающих мимо нее автомобилей, можно настроить некоторые параметры <sup>и</sup> принять дополнительные меры.

Одна из таких мер состоит <sup>в</sup> использовании предусмотренного <sup>в</sup> камере счетчика пикселей для установки оптимального разрешения (в пикселях):

- 1. Перейдите <sup>к</sup> пункту **Settings <sup>&</sup>gt; System (Настройки <sup>&</sup>gt; Система)** <sup>&</sup>gt; **Orientation (Ориентация)** <sup>и</sup> нажмите .
- 2. На живом видео <sup>с</sup> камеры отрегулируйте размер <sup>и</sup> положение прямоугольника вокруг представляющей интерес области: например там, где ожидается появление номерных знаков проезжающих автомобилей. После этого рядом со сторонами прямоугольника можно будет увидеть количество пикселей.

#### Примечание

Чтобы определить оптимальное разрешение для распознавания, можно использовать эталонный объект известного размера на изображении.

Кроме того, для оптимизации распознавания номерных знаков можно попробовать настроить следующие параметры:

- Shutter speed (Выдержка)
- •Gain (Усиление)
- Zoom (Зум)

## <span id="page-10-0"></span>Расширенные настройки

### **Зона просмотра**

Зона просмотра представляет собой вырезанную из полного изображения часть. Чтобы сократить требования <sup>к</sup> пропускной способности сети <sup>и</sup> емкости системы хранения, вместо полного изображения можно передавать <sup>и</sup> хранить его отдельные фрагменты, называемые зонами просмотра (или видами). Если для зоны просмотра активировать PTZ-управление, <sup>в</sup> пределах этой зоны просмотра можно выполнять панорамирование, наклон <sup>и</sup> масштабирование. Используя зоны просмотра, можно удалять части полного изображения, например небо.

При настройке зоны просмотра для видеопотока рекомендуется задать разрешение, равное размеру зоны просмотра или меньше его. Если заданное разрешение видеопотока будет превышать размер зоны просмотра, <sup>к</sup> снятому видео будет применяться цифровое увеличение масштаба <sup>и</sup> битрейт видеопотока (а значит, <sup>и</sup> нагрузка на сеть) возрастет, хотя изображение не станет более информативным.

## **Съемка сцен <sup>с</sup> сильной фоновой засветкой**

Динамический диапазон характеризует разницу между уровнями освещенности <sup>в</sup> пределах кадра. Иногда разница <sup>в</sup> освещенности самых темных <sup>и</sup> самых светлых областей изображения может быть весьма значительной. В результате получается картинка, на которой видны или только темные, или только ярко освещенные участки. Функция WDR (широкий динамический диапазон) обеспечивает видимость как затемненных, так <sup>и</sup> ярко освещенных областей на изображении.

- 1. Перейдите <sup>к</sup> пункту **Settings <sup>&</sup>gt; Image <sup>&</sup>gt; Wide dynamic range (Настройки <sup>&</sup>gt; Изображение <sup>&</sup>gt; Широкий динамический диапазон)**.
- 2. При необходимости включите функцию WDR.
- 3. С помощью ползунка **Local contrast (Локальный контраст)** отрегулируйте степень действия функции WDR.

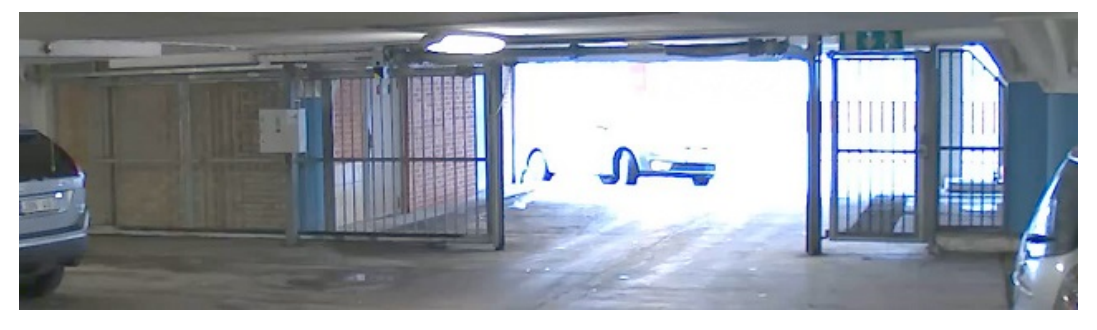

#### *Изображение без WDR.*

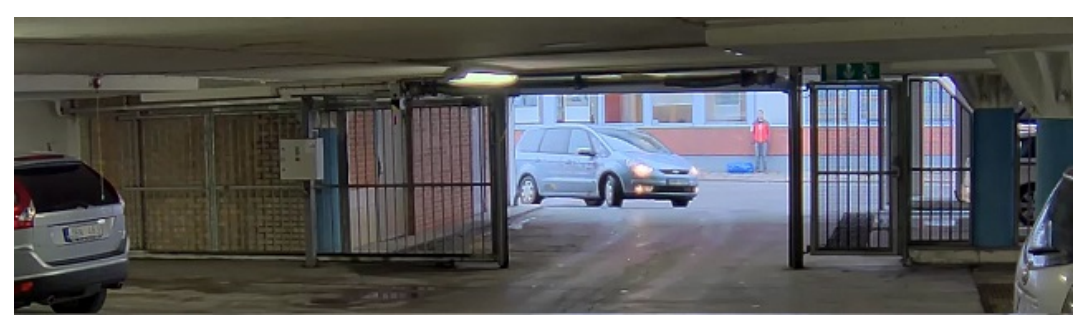

*Изображение <sup>с</sup> WDR.*

#### Примечание

Функция WDR может приводить <sup>к</sup> возникновению артефактов на изображении.

Дополнительную информацию <sup>о</sup> функции WDR <sup>и</sup> ее применении см. на странице *[axis.com/web-articles/wdr](https://www.axis.com/web-articles/wdr)*.

## <span id="page-11-0"></span>Расширенные настройки

Наложения - это изображения или текст, которые добавляются в видеопоток и отображаются поверх изображения. Они используются для отображения дополнительной информации во время записи (например, метки времени) или при установке и настройке устройства. Можно добавить текст или изображение.

### Наложение текста на видео при обнаружении устройством движения

В этом примере показано, как отобразить текст «Обнаружено движение», когда устройство обнаруживает движение.

Убедитесь в том, что работает приложение AXIS Video Motion Detection:

- 1. Перейдите к пункту Settings > Apps (Настройки > Приложения) > AXIS Video Motion Detection.
- 2. Запустите приложение, если оно еще не запущено.
- 3. Убедитесь в том, что приложение настроено так, как вам нужно.

Добавьте текст наложения:

- 4. Перейдите к пункту Settings > Overlay (Настройки > Наложение).
- 5. В текстовом поле введите #D.
- 6. Выберите размер и внешний вид текста.

Создайте правило:

- 7. Перейдите к пункту System > Events > Rules (Настройки > События > Правила) и добавьте правило.
- 8. Введите имя правила.
- 9. В списке условий выберите AXIS Motion Detection.
- 10. В списке действий выберите Use overlay text (Использовать наложение текста).
- 11. Выберите зону просмотра.
- 12. Введите «Обнаружено движение».
- 13. Задайте продолжительность.
- 14. Нажмите Save (Сохранить).

## Контроль битрейта

Регулируя битрейт видеопотока, можно уменьшать занимаемую видеопотоком долю полосы пропускания канала связи.

#### Переменный битрейт (VBR)

При переменном битрейте потребление полосы пропускания варьируется в зависимости от интенсивности движения в сцене. Чем интенсивное движение в кадре, тем выше битрейт видеопотока и, соответственно, потребляемая им доля полосы пропускания. При этом гарантируется постоянное качество изображения, но требуется больше места на устройстве хранения.

## Расширенные настройки

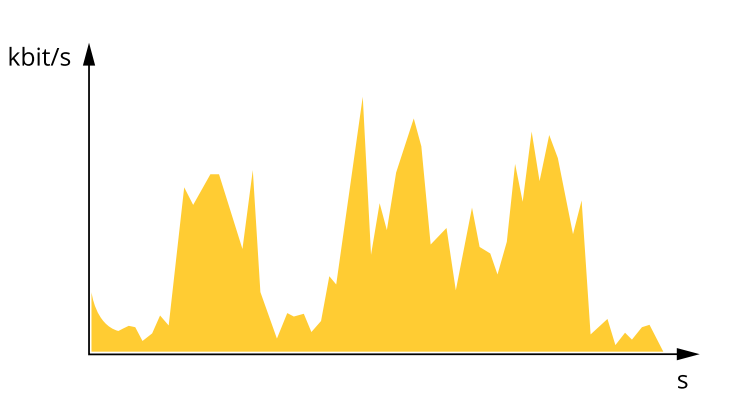

#### **Максимальный битрейт (MBR)**

В режиме максимального битрейта можно задать требуемое предельное значение битрейта <sup>с</sup> учетом технических возможностей системы. В те моменты, когда текущий битрейт ограничивается на уровне заданного предельного значения, может наблюдаться ухудшение качества изображения или снижение кадровой частоты. Вы можете указать, что приоритетнее: качество изображения или частота кадров. Рекомендуется установить целевой битрейт более высоким, чем ожидаемый битрейт. В этом случае будет некоторый запас для качественной передачи более сложных сцен.

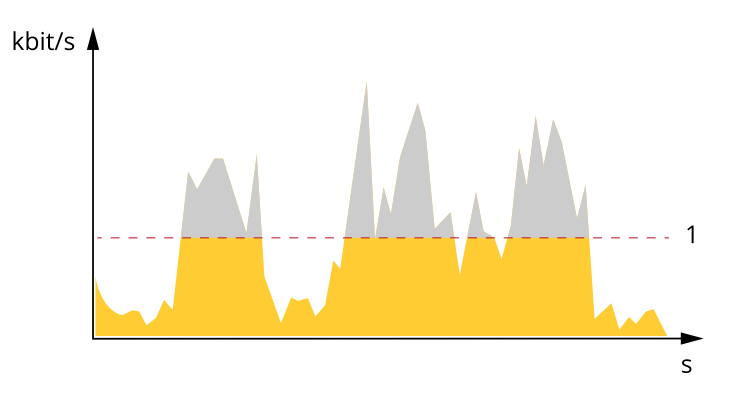

*1 Целевой битрейт*

#### **Усредненный битрейт (ABR)**

В режиме усреднения битрейт автоматически регулируется на протяжении длительного интервала времени. За счет этого можно достичь заданных целевых показателей <sup>и</sup> обеспечить оптимальное качество видео <sup>с</sup> учетом доступной емкости устройства хранения. В сценах <sup>с</sup> интенсивным движением битрейт выше по сравнению со статичными сценами. При использовании усредненного битрейта выше шанс получить изображение высокого качества, когда это необходимо. Когда качество изображения регулируется для достижения заданного целевого битрейта, можно определить общую емкость устройства хранения, необходимую для записи видеопотока <sup>в</sup> течение заданного интервала времени (срока хранения). Задайте параметры усреднения битрейта одним из следующих способов:

- •Чтобы рассчитать требуемый объем накопителя, задайте целевой битрейт <sup>и</sup> время хранения.
- • Чтобы рассчитать средний битрейт <sup>с</sup> учетом имеющейся емкости накопителя <sup>и</sup> требуемого времени хранения, воспользуйтесь калькулятором целевого битрейта.

## <span id="page-13-0"></span>Расширенные настройки

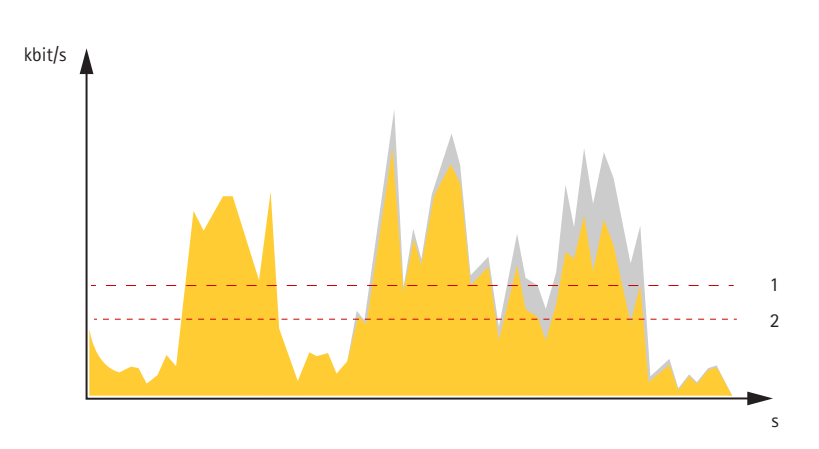

- *1 Целевой битрейт*
- *2 Фактический средний битрейт*

Вы также можете включить максимальный битрейт <sup>и</sup> задать целевой битрейт <sup>в</sup> рамках настройки усредненного битрейта.

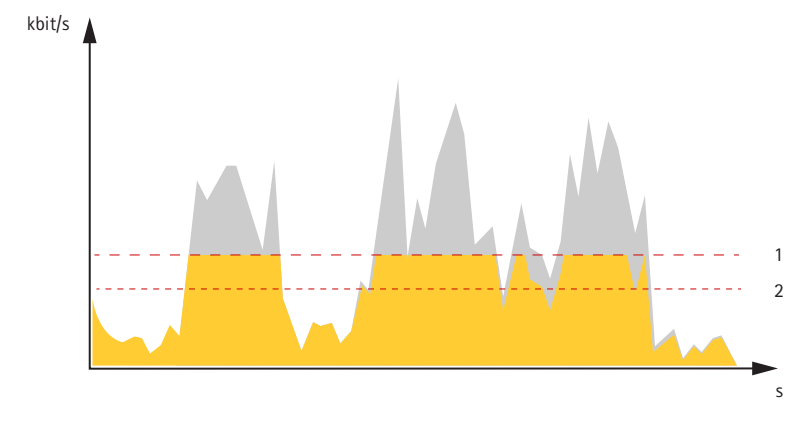

- *1 Целевой битрейт*
- *2 Фактический средний битрейт*

### **Форматы сжатия видео**

Метод сжатия выбирается <sup>в</sup> соответствии <sup>с</sup> требованиями <sup>к</sup> изображению <sup>и</sup> <sup>с</sup> учетом свойств сети. Доступные варианты:

#### **Motion JPEG**

Motion JPEG (или MJPEG) — это цифровое видео, состоящее из последовательности отдельных кадров <sup>в</sup> формате JPEG. Эти изображения отображаются <sup>и</sup> обновляются со скоростью, достаточной для создания видеопотока. Чтобы зритель воспринимал этот поток как видео, частота кадров должна быть не менее 16 изображений <sup>в</sup> секунду. Чтобы видео воспринималось как непрерывное, его частота должна составлять <sup>30</sup> (NTSC) или <sup>25</sup> (PAL) кадров <sup>в</sup> секунду.

Поток Motion JPEG использует значительный объем трафика, но обеспечивает отличное качество изображения <sup>и</sup> доступ <sup>к</sup> каждому отдельному кадру потока.

### **H.264 или MPEG-4, часть 10/AVC**

#### Примечание

H.264 — это лицензированная технология. К камере Axis прилагается одна лицензия на клиент для просмотра видео <sup>в</sup> формате H.264. Установка дополнительных нелицензированных копий клиента запрещена. По вопросам приобретения дополнительных лицензий свяжитесь со своим поставщиком Axis.

## <span id="page-14-0"></span>Расширенные настройки

Н.264 позволяет без снижения качества изображения уменьшить размер файла цифрового видео более чем на 80% по сравнению с форматом Motion JPEG и на 50% по сравнению со стандартом MPEG-4. Благодаря этому видеофайл будет использовать меньше сетевого трафика и занимать меньше места. Кроме того, этот формат позволяет повысить качество видео. не изменяя битрейт.

### Уменьшение требуемой пропускной способности канала связи и требуемой емкости системы хранения

#### Важно

При уменьшении битрейта видеопотока изображение может стать менее детальным.

- 1. Откройте окно живого просмотра и выберите Н.264.
- 2. Перейдите к пункту Settings > Stream (Параметры > Поток).
- 3. Выполните одно или несколько из указанных ниже действий:
	- Включите функцию Zipstream и выберите требуемый уровень.
	- Включите динамическое регулирование GOP и задайте большое значение длины GOP.
	- Увеличьте степень сжатия
	- Включите динамическое регулирование кадровой частоты.

### Настройка сетевого хранилища данных

Для хранения записей в сети необходимо настроить сетевое хранилище данных:

- 1. Перейдите к пункту Settings > System (Настройки > Система) > Storage (Устройство хранения).
- 2. Нажмите кнопку Setup (Настройка) в разделе Network storage (Сетевое хранилище).
- 3. Введите IP-адрес сервера, содержащего устройство хранения.
- 4. Введите имя сетевой папки на этом сервере.
- 5. Переместите переключатель, если сетевая папка требует авторизации, и введите имя пользователя и пароль.
- 6. Нажмите кнопку Connect (Подключить).

### Добавление звука к видеозаписи

Включите звук:

- 1. Перейдите к пункту Settings > Audio (Настройки > Звук) и включите параметр Allow audio (Разрешить звук).
- 2. Перейдите к пункту Input > Туре (Вход > Тип) и выберите источник звука.

Отредактируйте профиль потока, используемый для видеозаписи:

- 3. Перейдите а раздел Settings > Stream (Настройки > Поток) и нажмите Stream profiles (Профили потока).
- 4. Выберите профиль потока и нажмите Audio (Звук).
- 5. Установите флажок и выберите Include (Включить).
- 6. Нажмите Save (Сохранить).
- 7. Нажмите Close (Закрыть).

## <span id="page-15-0"></span>Расширенные настройки

## **Настройка правил <sup>и</sup> оповещений**

Можно создавать правила, чтобы устройство выполняло то или иное действие при возникновении определенных событий. Каждое правило состоит из условий <sup>и</sup> действий. Условия можно использовать для запуска действий. Например, устройство может начать запись или отправить уведомление по электронной почте при обнаружении движения или может отображать наложенный текст во время записи.

### **Запуск действия**

- 1. Чтобы настроить правило, перейдите <sup>к</sup> пункту **Settings <sup>&</sup>gt; System <sup>&</sup>gt; Events (Настройки <sup>&</sup>gt; Система <sup>&</sup>gt; События)**. Правило определяет, <sup>в</sup> какой момент камера будет выполнять определенные действия. Правило можно настроить для выполнения действия по расписанию, повторяющегося выполнения или однократного выполнения действия, например, при обнаружении движения.
- 2. С помощью параметра **Condition (Условие)** выберите условие, которое должно выполняться для запуска действия. Если для одного правила задано несколько условий, действие запускается, только если соблюдаются все эти условия.
- 3. С помощью параметра **Action (Действие)** выберите действие, которое должна выполнить камера при соблюдении условий.

#### Примечание

Если <sup>в</sup> активное правило вносятся изменения, оно должно быть перезапущено, чтобы изменения вступили <sup>в</sup> силу.

#### Примечание

Если вы измените определение профиля потока, используемого <sup>в</sup> правиле, потребуется перезапустить все правила, <sup>в</sup> которых используется этот профиль потока.

### **Запись видео при обнаружении камерой движения**

В этом примере поясняется, как настроить камеру так, чтобы она начинала запись на карту SD при обнаружении движения, захватив 5-секундный интервал, предшествующий моменту обнаружения движения, <sup>и</sup> прекращала запись через минуту.

Убедитесь <sup>в</sup> том, что работает приложение AXIS Video Motion Detection:

- 1. Перейдите <sup>к</sup> пункту **Settings <sup>&</sup>gt; Apps (Настройки <sup>&</sup>gt; Приложения)** <sup>&</sup>gt; **AXIS Video Motion Detection**.
- 2. Запустите приложение, если оно еще не запущено.
- 3. Убедитесь <sup>в</sup> том, что приложение настроено так, как вам нужно.

#### Создайте правило:

- 1. Перейдите <sup>к</sup> пункту **Settings <sup>&</sup>gt; System <sup>&</sup>gt; Events (Настройки <sup>&</sup>gt; Система <sup>&</sup>gt; События)** <sup>и</sup> добавьте правило.
- 2. Введите имя правила.
- 3. В списке условий <sup>в</sup> разделе **Application (Приложение)** выберите **AXIS Video Motion Detection (VMD)**.
- 4. В списке действий <sup>в</sup> разделе **Recordings (Записи)** выберите **Record video while the rule is active (Записывать видео, пока правило активно)**.
- 5. Выберите существующий профиль потока или создайте новый.
- 6. Задайте время, предшествующее наступлению условия, равным 5 с.
- 7. Задайте время после наступления условия равным 60 с.
- 8. В списке вариантов устройств хранения выберите **SD card (Карта SD)**.
- 9. Нажмите **Save (Сохранить)**.

## <span id="page-16-0"></span>Расширенные настройки

### **Настройка сигнала тревоги при взломе**

Например, сигнальный датчик взлома можно использовать для отправки уведомлений при попытке вскрыть корпус камеры.

**Прежде чем начать**

• Подключите сигнальный датчик взлома <sup>к</sup> контакту <sup>1</sup> (заземление) <sup>и</sup> контакту <sup>3</sup> (цифровой ввод-вывод) разъема ввода-вывода камеры.

**Настройте входной порт**

- 1. Перейдите <sup>в</sup> меню **Settings <sup>&</sup>gt; System <sup>&</sup>gt; I/O ports (Настройки <sup>&</sup>gt; Система <sup>&</sup>gt; Порты ввода-вывода)**.
- 2. Для **Port <sup>1</sup> (Порта 1)**:

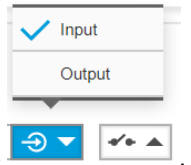

2.1 Выберите **Input (Вход)** <sup>в</sup> раскрывающемся меню .

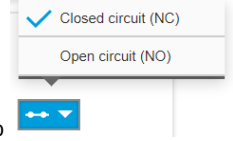

2.2 Выберите **Closed circuit (NC) (Замкнутая цепь (NC))** <sup>в</sup> раскрывающемся меню .

#### **Создание правила**

- 1. Перейдите <sup>в</sup> меню **Settings <sup>&</sup>gt; System <sup>&</sup>gt; Events (Настройки <sup>&</sup>gt; Система <sup>&</sup>gt; События)** <sup>и</sup> добавьте правило.
- 2. Введите имя правила.
- 3. В списке условий <sup>в</sup> разделе **I/O (Ввод-вывод)** выберите **Digital input (Цифровой вход)**.
- 4. В списке портов выберите **Input <sup>1</sup> (Вход 1)**.
- 5. В списке действий <sup>в</sup> разделе **Notifications (Уведомления)** выберите **Send notification to email (Отправить уведомление по электронной почте)**.
- 6. Выберите получателя <sup>в</sup> списке или перейдите <sup>в</sup> раздел **Recipients (Получатели)**, чтобы создать нового получателя.

Для создания нового пользователя нажмите  $\mathbf T$ . Чтобы скопировать существующего получателя, нажмите

- 7. Введите тему <sup>и</sup> текст сообщения электронной почты.
- 8. Нажмите **Save (Сохранить)**.

### **Программные приложения**

AXIS Camera Application Platform (ACAP) — это открытая платформа, позволяющая сторонним производителям разрабатывать аналитические <sup>и</sup> другие приложения для устройств Axis. Информацию <sup>о</sup> доступных приложениях, возможностях скачивания, периодах пробного использования <sup>и</sup> лицензиях можно найти по адресу *[axis.com/applications](https://www.axis.com/applications)*.

Руководства пользователя приложений Axis можно найти на сайте *[axis.com](https://www.axis.com)*.

Примечание

• Некоторые приложения могут работать одновременно, однако не все из них совместимы друг <sup>с</sup> другом. Некоторые сочетания приложений требуют слишком большой вычислительной мощности или ресурсов памяти для параллельной работы. Перед развертыванием системы убедитесь <sup>в</sup> том, что ваши приложения совместимы друг <sup>с</sup> другом.

### <span id="page-17-0"></span>Поиск <sup>и</sup> устранение неисправностей

### Поиск <sup>и</sup> устранение неисправностей

Если вам не удалось найти здесь нужную информацию, перейдите <sup>в</sup> раздел <sup>о</sup> поиске <sup>и</sup> устранении неисправностей на странице *[axis.com/support](https://www.axis.com/support)*.

## **Сброс <sup>к</sup> заводским установкам**

#### Важно

Следует <sup>с</sup> осторожностью выполнять сброс <sup>к</sup> заводским установкам. Сброс <sup>к</sup> заводским установкам приведет <sup>к</sup> возврату всех параметров (включая IP-адрес) <sup>к</sup> принимаемым по умолчанию значениям.

Для сброса параметров изделия <sup>к</sup> заводским установкам:

- 1. Отсоедините питание устройства.
- 2. Нажмите <sup>и</sup> удерживайте кнопку управления, одновременно подключив питание. См. *[Общий](#page-4-0) вид устройства на стр. [5](#page-4-0)* .
- 3. Удерживайте кнопку управления <sup>в</sup> нажатом положении <sup>в</sup> течение 15–30 секунд, пока СИД-индикатор состояния не начнет мигать желтым цветом.
- 4. Отпустите кнопку управления. Процесс завершен, когда СИД-индикатор состояния становится зеленым. Произошел сброс параметров устройства <sup>к</sup> заводским установкам по умолчанию. Если <sup>в</sup> сети нет доступного DHCP-сервера, то IP-адресом по умолчанию будет 192.168.0.90.
- 5. С помощью программных средств установки <sup>и</sup> управления назначьте IP-адрес, задайте пароль <sup>и</sup> получите доступ <sup>к</sup> видеопотоку.

Программные средства установки <sup>и</sup> управления доступны на страницах поддержки по адресу *[axis.com/support](https://www.axis.com/support)*.

6. Выполните повторную фокусировку.

Сброс параметров <sup>к</sup> заводским установкам также можно выполнить <sup>с</sup> помощью веб-интерфейса. Выберите последовательно **Settings <sup>&</sup>gt; System <sup>&</sup>gt; Maintenance (Настройки <sup>&</sup>gt; Система <sup>&</sup>gt; Обслуживание)** <sup>и</sup> выберите **Default (По умолчанию)**.

## **Проверка текущей версии встроенного ПО**

Встроенное программное обеспечение определяет функциональность сетевых устройств. При возникновении неполадок <sup>в</sup> первую очередь необходимо проверить текущую версию встроенного ПО. Последняя версия может содержать исправление, устраняющее вашу проблему.

Проверка версии встроенного ПО:

- 1. Откройте веб-страницу устройства.
- 2. Откройте меню справки .
- 3. Нажмите **About (О программе)**.

### **Обновление встроенного ПО**

#### Важно

При обновлении встроенного ПО ранее измененные настройки будут сохранены при условии наличия тех же функций <sup>в</sup> новой версии встроенного ПО, хотя Axis Communications AB этого не гарантирует.

#### Важно

Обеспечьте, чтобы устройство было подключено <sup>к</sup> источнику питания <sup>в</sup> течение всего процесса обновления.

## <span id="page-18-0"></span>Поиск и устранение неисправностей

#### Примечание

Если для обновления устройства используется последняя версия встроенного ПО действующей ветви обновлений (Active), на устройстве становятся доступны новые функции. Перед обновлением встроенного ПО всегда читайте инструкции по обновлению и примечания к выпуску. Последнюю версию встроенного ПО и примечания к выпуску можно найти на странице axis.com/support/firmware.

- 1. Файл встроенного ПО можно бесплатно скачать на компьютер со страницы axis.com/support/firmware.
- 2. Войдите на устройство в качестве администратора.
- 3. Перейдите в меню Settings > System > Maintenance (Настройки > Система > Обслуживание). Следуйте инструкциям, отображаемым на странице. По окончании обновления произойдет автоматический перезапуск устройства.

Для обновления нескольких устройств можно использовать AXIS Device Manager. Дополнительные сведения можно найти на странице axis.com/products/axis-device-manager.

## Технические проблемы, советы и решения

Если вам не удалось найти здесь нужную информацию, перейдите в раздел о поиске и устранении неисправностей на странице axis.com/support.

#### Проблемы при обновлении встроенного ПО

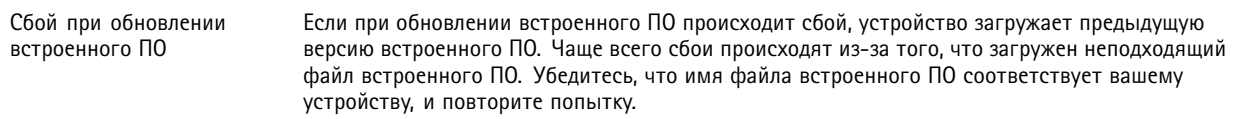

#### Проблемы с заданием IP-адреса

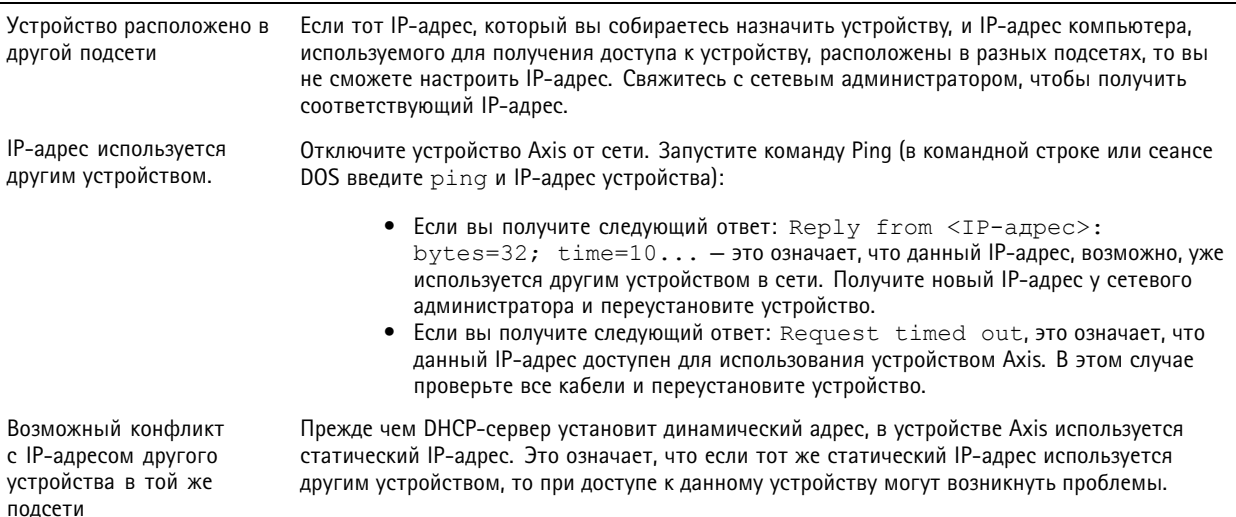

## Поиск и устранение неисправностей

# К устройству нет доступа из браузера

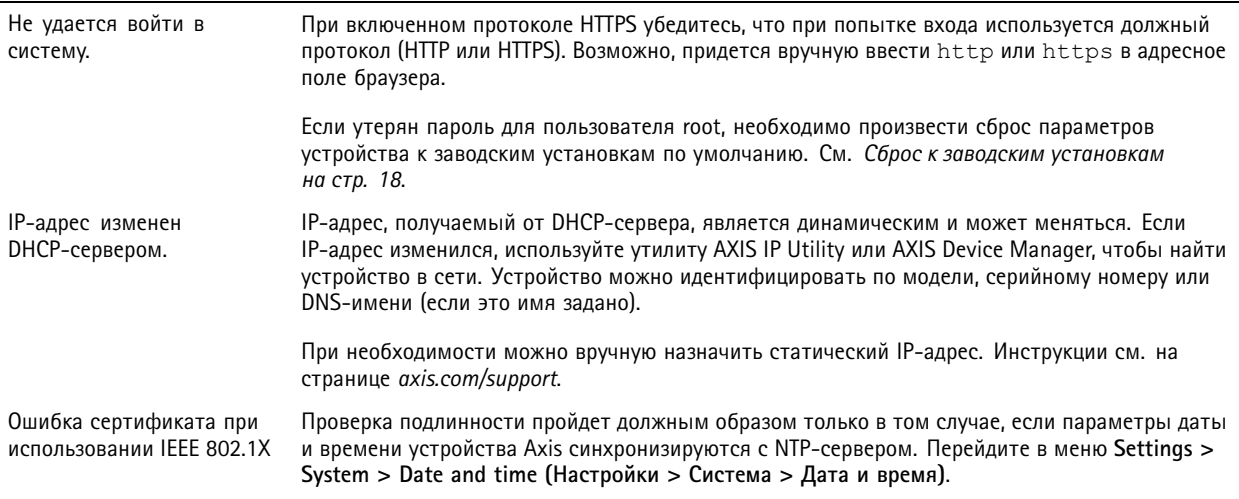

### Устройство доступно локально, но не доступно из внешней сети

Для доступа к устройству из внешней сети рекомендуется использовать одно из следующих программных приложений для Windows®:

- AXIS Companion: бесплатное приложение, которое идеально подходит для небольших систем с базовыми требованиями к охранному видеонаблюдению.
- AXIS Camera Station: бесплатная пробная версия на 30 дней, идеальное решение для систем от небольшого до  $\bullet$ среднего размера.

Для получения инструкций и загрузки перейдите на страницу axis.com/vms.

#### Проблемы с видеопотоком

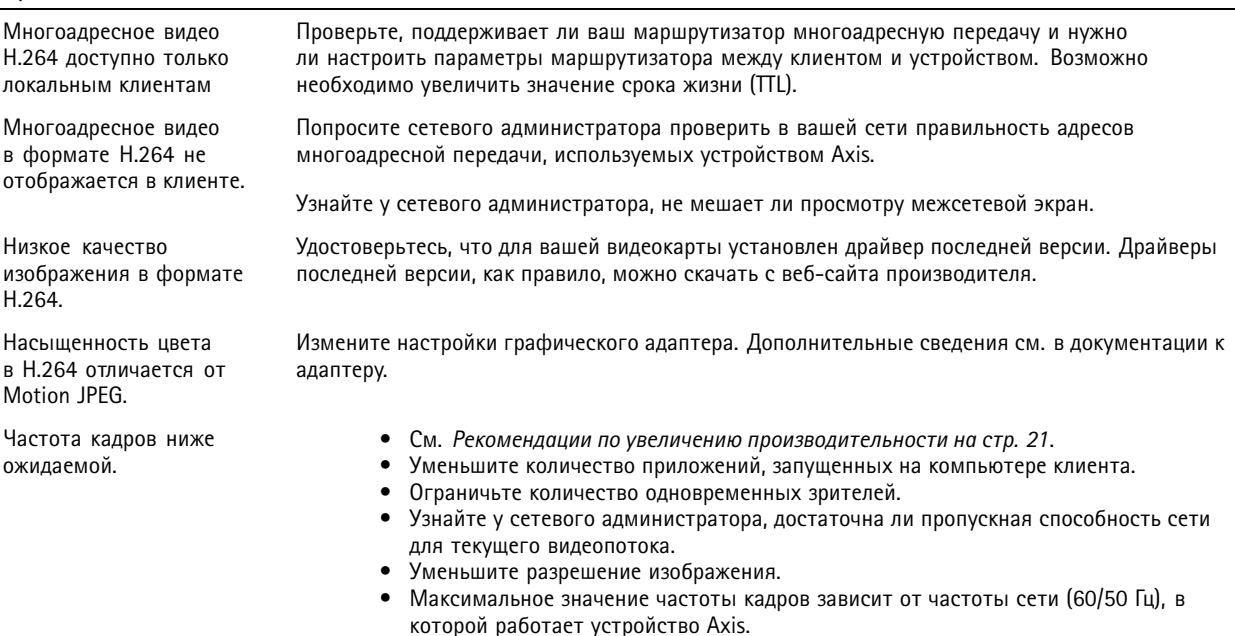

## <span id="page-20-0"></span>Поиск <sup>и</sup> устранение неисправностей

### **Рекомендации по увеличению производительности**

При настройке системы важно учитывать, каким образом различные параметры <sup>и</sup> ситуации отражаются на производительности. Одни факторы воздействуют на объем трафика (битрейт), другие на частоту кадров, третьи на то <sup>и</sup> другое. Если загрузка процессора достигнет максимального уровня, это отразится на частоте кадров.

В первую очередь необходимо учитывать следующие факторы:

- Чем выше разрешение изображения <sup>и</sup> чем ниже уровень сжатия, тем больше данных содержит изображение, что, <sup>в</sup> свою очередь, увеличивает объем сетевого трафика.
- Поворот изображения <sup>в</sup> графическом интерфейсе пользователя приведет <sup>к</sup> повышению нагрузки на процессор устройства.
- Если <sup>к</sup> устройству обращается большое количество клиентов Motion JPEG или одноадресных клиентов H.264, объем трафика увеличивается.
- • Одновременный просмотр разных потоков (разрешение, сжатие) разными клиентами увеличивает частоту кадров <sup>и</sup> объем трафика.

По возможности используйте идентичные потоки, чтобы поддерживать высокую частоту кадров. Чтобы потоки были идентичными, используйте профили потоков.

- • Одновременная передача видеопотоков <sup>в</sup> формате Motion JPEG <sup>и</sup> H.264 влияет как на частоту кадров, так <sup>и</sup> на объем трафика.
- • Большое количество настроек событий увеличивает нагрузку на процессор устройства, что, <sup>в</sup> свою очередь, влияет на частоту кадров.
- • При использовании протокола HTTPS частота кадров может уменьшиться, особенно при передаче потока <sup>в</sup> формате Motion JPEG.
- •Интенсивное использование сети из-за низкого качества инфраструктуры увеличивает объем трафика.
- • Просмотр на низкопроизводительных клиентских компьютерах снижает воспринимаемую производительность <sup>и</sup> частоту кадров.
- • Одновременный запуск нескольких приложений AXIS Camera Application Platform (ACAP) может снизить частоту кадров <sup>и</sup> производительность <sup>в</sup> целом.

## <span id="page-21-0"></span>Технические характеристики

### Технические характеристики

Последнюю версию технического описания устройства можно найти на странице данного устройства на сайте *[axis.com](https://www.axis.com)* <sup>в</sup> разделе **Support & Documentation (Поддержка <sup>и</sup> документация)**.

## **Светодиодные индикаторы**

#### Примечание

Индикатор состояния можно настроить так, чтобы он мигал при активном событии.

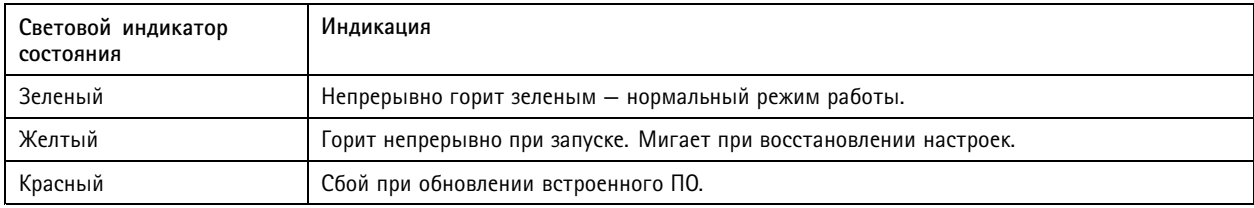

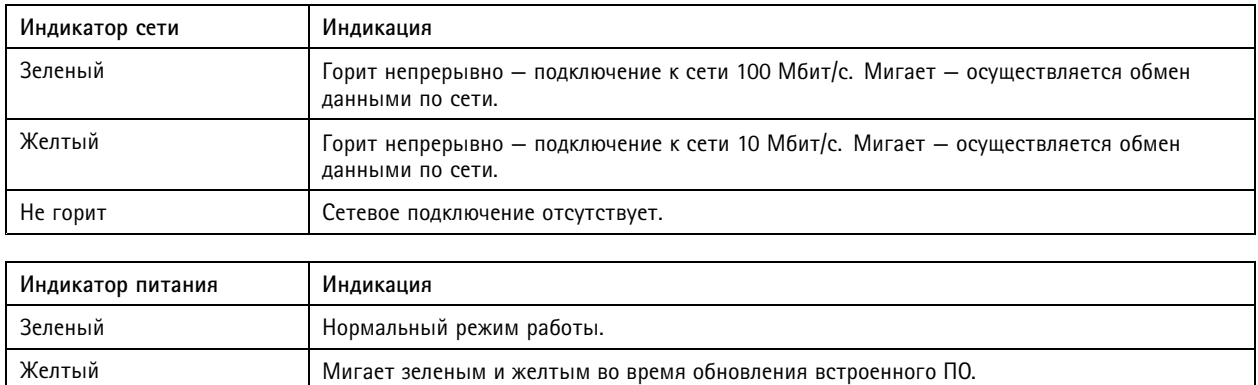

#### **Поведение индикатора состояния при работе помощника фокусировки**

Об активности Помощника фокусировки можно судить по миганию индикатора состояния.

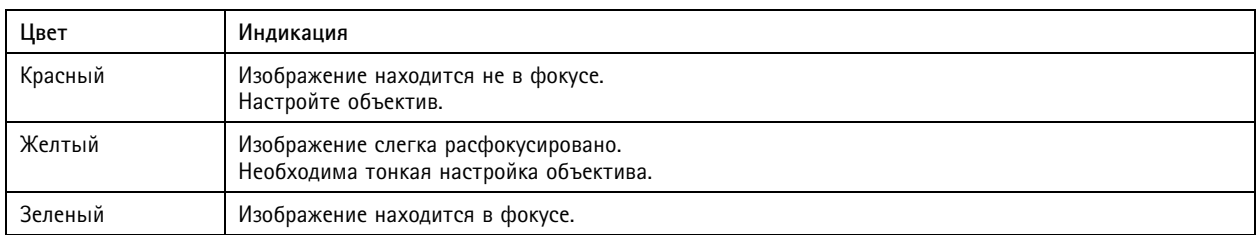

## **Слот для SD-карты**

### *УВЕДОМЛЕНИЕ УВЕДОМЛЕНИЕ*

- Риск повреждения SD-карты. Чтобы вставить или извлечь SD-карту, не используйте острые инструменты или металлические предметы <sup>и</sup> не прикладывайте слишком больших усилий. Вставляйте <sup>и</sup> вынимайте карту пальцами.
- Риск потери данных <sup>и</sup> повреждения записей. Не вынимайте SD-карту во время работы устройства. Прежде чем извлечь SD-карту, отключите карту на веб-странице устройства.

Данное устройство поддерживает карты памяти microSD/microSDHC/microSDXC.

## <span id="page-22-0"></span>Технические характеристики

Рекомендации по выбору карт SD можно найти на сайте *[axis.com](https://www.axis.com)*.

nuses muses muses<br>Muses **LETE** XC Jorothinal microSD, microSDHC и microSDXC являются товарными знаками компании SD-3C LLC. microSD, microSDHC, microSDXC являются товарными знаками или зарегистрированными товарными знаками компании SD-3C, LLC <sup>в</sup> США и(или) других странах.

## **Кнопки**

#### **Кнопка управления**

Кнопка управления служит для выполнения следующих действий.

- Включение Помощника фокусировки. Нажмите <sup>и</sup> сразу же отпустите кнопку управления.
- Сброс параметров изделия <sup>к</sup> заводским установкам. См. *Сброс <sup>к</sup> заводским [установкам](#page-17-0) на стр. [18](#page-17-0)*.

#### **Датчик несанкционированного доступа**

Чтобы получать уведомление <sup>о</sup> том, что кто-то открыл корпус камеры, используйте датчик несанкционированного доступа. Настройте правило действия, чтобы при срабатывании датчика выполнялось определенное действие, например запускалась видеозапись или отправлялось уведомление. См. *[Настройка](#page-16-0) сигнала тревоги при взломе на стр. [17](#page-16-0)*.

### **Разъемы**

#### **Сетевой разъем**

Разъем RJ45 Ethernet <sup>с</sup> поддержкой технологии Power over Ethernet (PoE).

### **Аудиоразъем**

- • **Аудиовход** — входной разъем 3,5 мм для мономикрофона или моносигнала линейного уровня (используется левый канал стереосигнала).
- **Аудиовыход** выходной аудиоразъем 3,5 мм (сигнал линейного уровня), который можно подключить <sup>к</sup> системе громкого оповещения или <sup>к</sup> активному громкоговорителю со встроенным усилителем. Для аудиовыхода необходимо использовать стереоразъем.

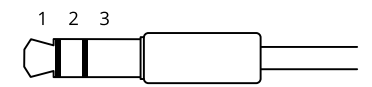

#### **Аудиовход**

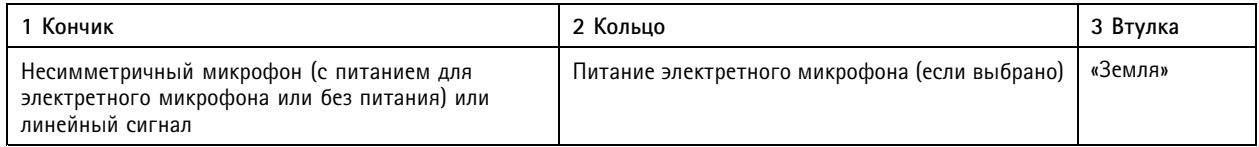

#### **Аудиовыход**

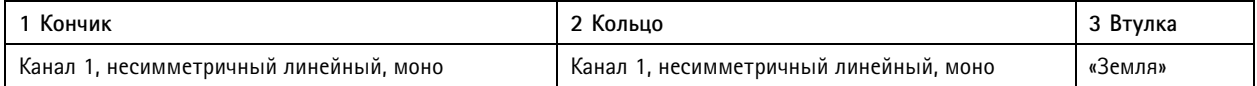

По умолчанию используется встроенный микрофон; если подключен внешний микрофон, то используется он. Встроенный микрофон можно отключить, вставив заглушку <sup>в</sup> микрофонный вход.

## Технические характеристики

В аудиовходе используется левый канал стереосигнала.

#### **Разъем ввода-вывода**

Разъем ввода-вывода используется для подключения внешних устройств, например, детектора движения, устройств оповещения, <sup>а</sup> также устройств, запускаемых определенными событиями. Помимо общей цепи 0 В пост. тока <sup>и</sup> питания (выход пост. тока) разъем ввода-вывода содержит контакты для следующих цепей ввода <sup>и</sup> вывода:

**Цифровой вход -** Для подключения устройств, которые способны размыкать <sup>и</sup> замыкать цепь, например пассивные ИК-датчики, дверные/оконные контакты <sup>и</sup> детекторы разбивания стекла.

**Цифровой выход -** Для подключения внешних устройств, например реле <sup>и</sup> светодиодных индикаторов. Подключенные устройства можно активировать <sup>с</sup> помощью прикладного программного интерфейса API VAPIX® или на веб-странице устройства.

4-контактная клеммная колодка

$$
\underbrace{\begin{pmatrix} 0 & 0 & 0 & 0 \\ 0 & 0 & 0 & 0 \\ 1 & 2 & 3 & 4 \end{pmatrix}}
$$

**Пример**

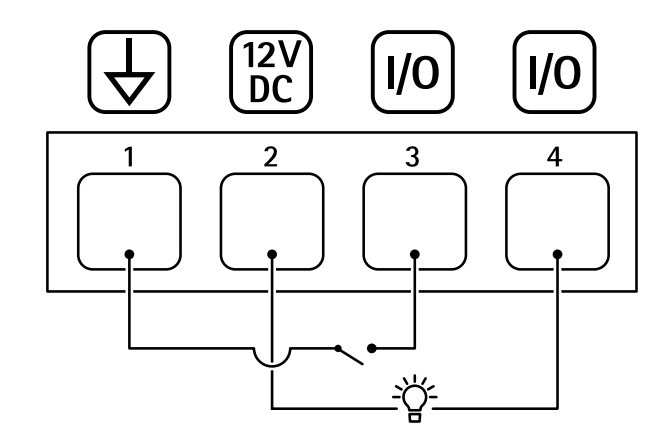

- *1 Заземление пост. тока*
- *2 Выход пост. тока: 12 В, макс. 50 мА*
- *3 Вход-выход настроен как вход*
- *<sup>4</sup> Вход-выход настроен как выход*

### **Разъем RS485/RS422**

Две 2-контактные клеммные колодки для последовательно подключаемого интерфейса RS485/RS422, который служит для управления вспомогательным оборудованием, например устройствами поворота <sup>и</sup> наклона.

Можно задать конфигурацию последовательного порта для поддержки:

- Двухпроводной полудуплекс RS485
- •Четырехпроводной полный дуплекс RS485
- •Двухпроводной симплекс RS422
- •Четырехпроводной интерфейс RS422 для дуплексной одноранговой связи («точка-точка»)

# Технические характеристики

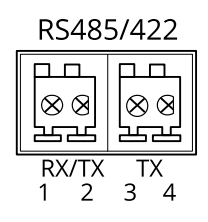

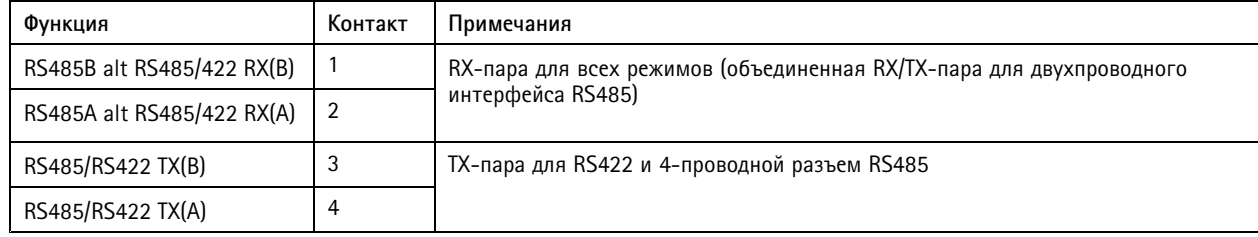

Важно

Максимальная длина кабеля составляет 30 м.

Руководство по эксплуатации в подволжность по последней институтиру по подволжно в подволжность в версия М8.2 AXIS P13 - E Network Camera Series Дата: Январь 2020 © Axis Communications AB, 2017 - 2020

№ компонента T1 0 108299